## **InPlace – Stream/Study Visit Preferences**

Stream preferencing is a function within InPlace that allows you to nominate where you would like the location of your study visit to be. The study visit locations available will be listed as a stream within InPlace.

This Quick Reference Guide will show you how to view the locations available for study visits and how to submit your preference.

## **Viewing the Study Visit Locations:**

- 1. Login into InPlace: <https://myworkplacelearning.csu.edu.au/>
- 2. The *Home* page will display:

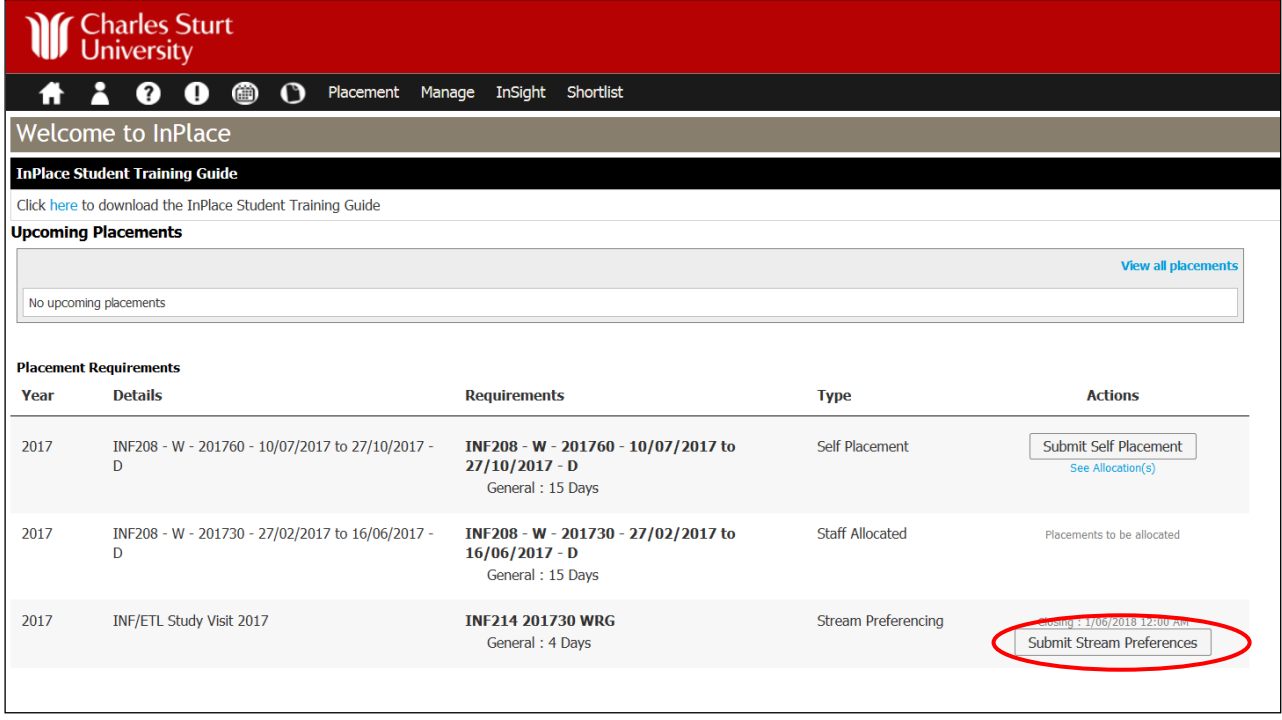

- 3. To see the study visit locations, click on the **Submit Stream Preferences** button.
- 4. You will then be taken to the *Study Visit* page which shows the locations available to be selected as a preference.

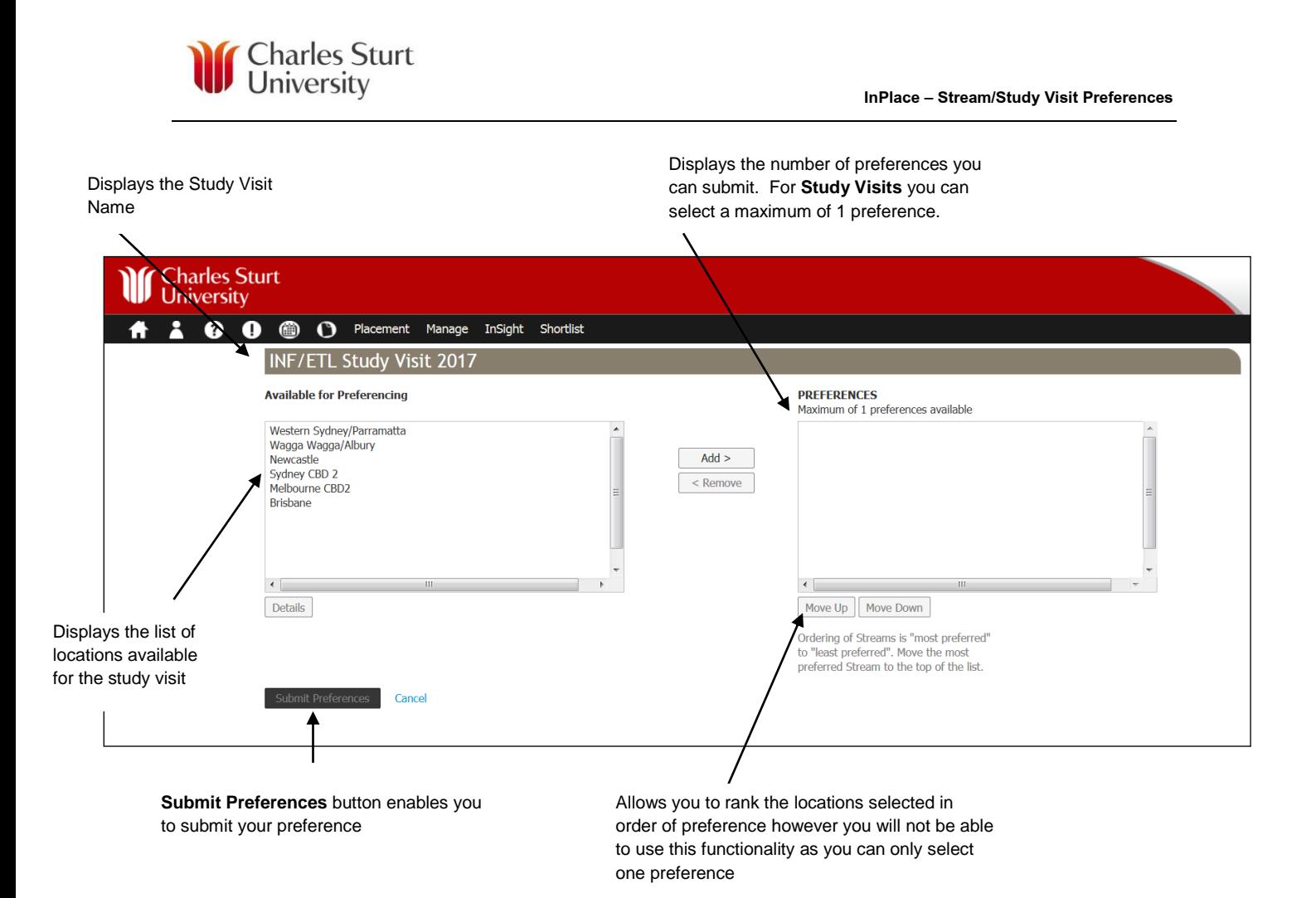

5. To view the placement dates for each particular study visit, click on the location and the **Details** button located under the *Available for Preferencing* box will become active. Click on the **Details** button and the *Student Stream* dialog box will show the placement dates for this location.

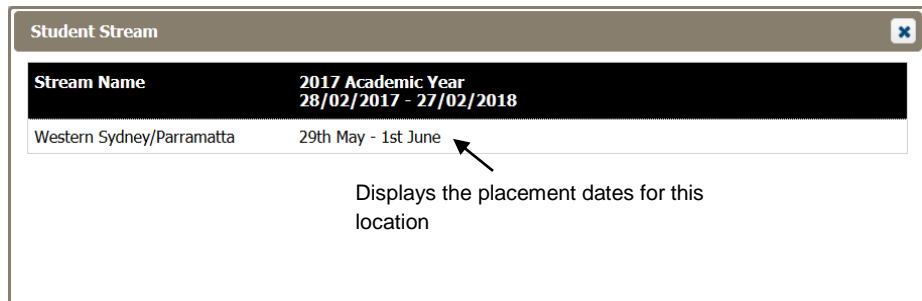

## **Submit Preferences**

1. To submit your preference, click on the study visit location in the **Available for Preferencing** box and click on the **Add** button. The location will then appear in the **PREFERENCES** box on the right hand side of the screen.

*Please note: Study Visit locations are capped so if you are unable to select a location, it may have already reached the maximum number of students allowed. To avoid this happening, it is best that you submit your preference as soon as possible.*

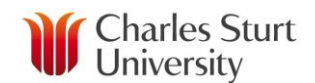

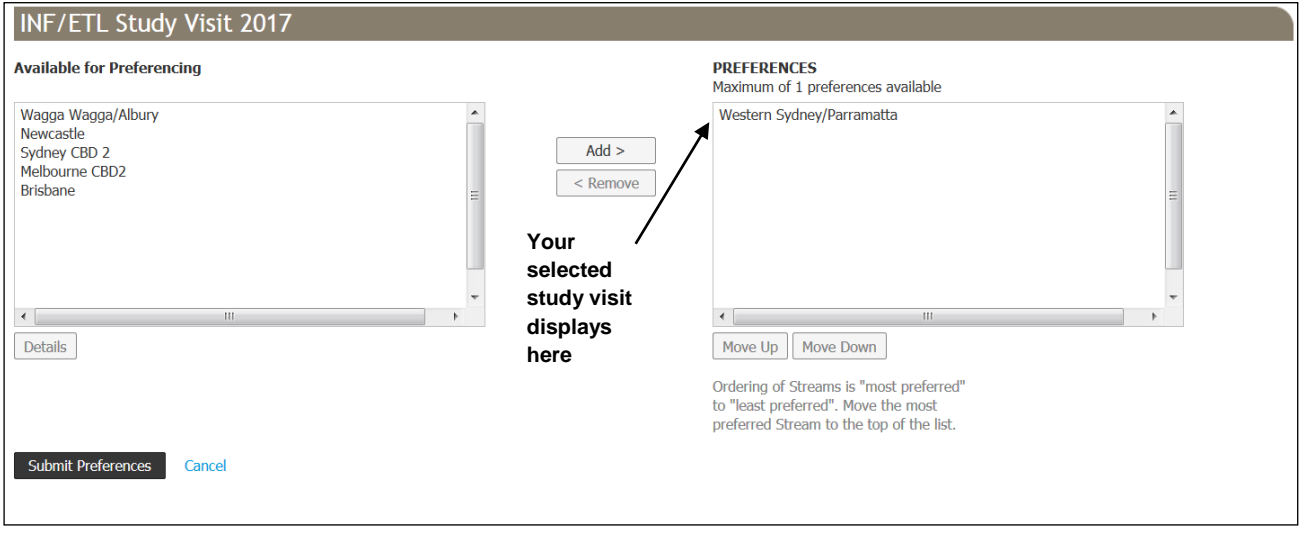

- 2. If you wish to change the location of your study visit, click on the study visit location in the *PREFERENCES* box and click on the **Remove** button and your preference will be removed. You can then select another location by following *Step 1* again. When you have finished selecting your preference, click on the **Submit Preferences** button located on the bottom left hand side of the page.
- 3. You will then return to the *Home* page.
- 4. If you wish to make any further changes to your preference, click on the **Submit Stream Preferences** button **submit Stream** Preferences and you will be taken to the **Stream Preference** page where you can make those changes.
- 5. The workplace learning team will advise you at a later date of your study visit allocation. When this occurs, it will display on the home screen (e.g. Canberra Study Visit 2018) and you will receive further information regarding allocation of the sites you will be visiting within that location.

*Note: For more information about Stream Preferences please refer to the InPlace Student Training Guide available via the link located on the top left hand side of the Home page*